# D-Link

HD MINI DOME NETWORK CAMERA DCS-6004L: POE DCS-6005L: WIRELESS

# **QUICK INSTALLATION GUIDE**

КРАТКОЕ РУКОВОДСТВО ПО УСТАНОВКЕ GUÍA DE INSTALACIÓN RÁPIDA GUIA DE INSTALAÇÃO RÁPIDA 快速安裝指南 PETUNJUK PEMASANGAN CEPAT

# **CONTENTS OF PACKAGING**

**CONTENTS OF PACKAGING**<br>
MOSSEOOSL HD WIRELESS MINI DOME NETWORK CAMERA<br>
TOSSEOOSL HD WIRELESS MINI DOME NETWORK CAMERA<br>
POWER ADAPTER<br>
PUBLICATED FOR ADAPTER<br>
NETWORK CABLE<br>
FEMALE ETHERNET EXTENSION ADAPTER<br>
FEMALE ETHER

**DCS-6004L HD POE MINI DOME NETWORK CAMERA** OR **DCS-6005L HD WIRELESS MINI DOME NETWORK CAMERA**

**POWER ADAPTER**

**NETWORK CABLE** ETHERNET CABLE (CAT5 UTP)

**INSTALLATION CD** INCLUDES SETUP WIZARD, TECHNICAL MANUALS

AUDIO EXTENSION CABLE

FEMALE ETHERNET EXTENSION ADAPTER

If any of these items are missing from your packaging, contact your reseller.

# **PRODUCT SETUP SYSTEM REQUIREMENTS**

- A router (a D-Link Cloud Router is recommended)
- A broadband Internet connection
- An e-mail account (required to register for mydlink service)
- Computer with:
	- Microsoft Windows® 8/7/Vista/XP, or Mac with OS X 10.6 or higher
	- PC with 1.3 GHz or above and at least 128 MB RAM
	- Internet Explorer 7, Firefox 12, Safari 4, or Chrome 20 or higher version with Java installed and enabled
	- Existing 10/100 Ethernet-based network or 802.11g/n wireless network

### ZERO CONFIGURATION SETUP

**If you have a D-Link Cloud Router**, you can take advantage of Zero Configuration Setup. This feature automatically configures your camera's settings for you and adds it to your mydlink account automatically. If you do not have a D-Link Cloud Router, you can use the Setup Wizard to install and configure your camera, as described in the following section.

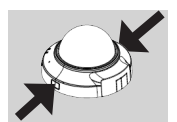

### **Step 1:**

**Step 2:**

Remove the camera housing by squeezing the housing release buttons on both sides of the came

Connect the included Ethernet cable to the network cable connector located inside of the camera and attach it to the network.

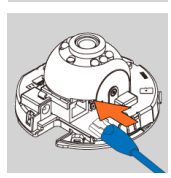

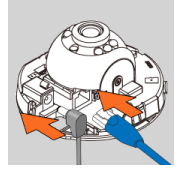

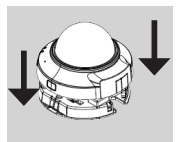

### **Step 3:**

**PRODUCT SETUP**<br>
SYSTEM REQUIREMENTS<br>
A trouting to D-this Cloud Route is necommended)<br>
A bremail and control of region of the comment of the comments of the comment of the comment of the comment of the comment of the comm If you are going to power the device using Power over Ethernet, you can skip this step and continue with the configuration of the device. Otherwise, attach the external power supply to the DC power input connector located on the inside of the camera and connect it to your wall outlet or power strip. Power is confirmed when the green LED Power Indicator is lit.

### **Step 4:**

Reattach the camera housing by lining up the housing so that the access port on the housing matches the access port on the camera base. Firmly push down until the camera housing snaps back onto the camera base.

### USING THE INSTALLATION WIZARD

**If you do not have a D-Link Cloud Router**, you can simply use any Windows or Mac computer to go through the Installation Wizard from the CD, which will guide you through the installation process from connecting your hardware to configuring your camera.

If you do not have a CD-ROM drive, or the CD is missing, please download the Setup Wizard from **http://www.mydlink.com/support**

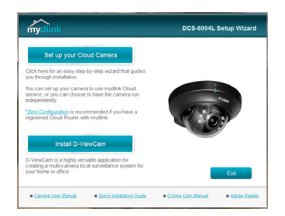

- **• Windows Users:** Insert the CD. Simply click Set up your Cloud Camera to go through the Setup Wizard. If the Setup Wizard program does not automatically start on your computer, go to Start > Run. In the run box type D:\autorun.exe (where D: represents the drive letter of your CD-ROM drive) and click OK.
- **• Mac Users:** Insert the CD. On the desktop, open your CD drive, double-click on the SetupWizard file, wait about 20-30 seconds, and follow the instructions.

# **GETTING STARTED WITH mydlink**

USING THE INSTALLATION WIZARD<br>
yield one have a D-Mink Coul Route, you can simply use any Windows or Mac computer to<br>
yield one have a D-Mink Coul Route form the CD, which will givide you through the installation process<br> mydlink is a web-based service which allows you to view and control your mydlink-enabled devices through any computer connected to the Internet. If you have cameras linked to your mydlink account, you will be able to see their live views using the mydlink website. Follow the instructions below to access your mydlink account.

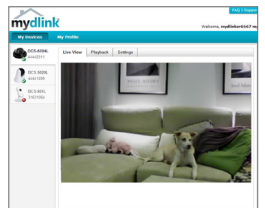

- Open a web browser on any computer connected to the Internet.
- Type **http://www.mydlink.com** in the address bar and press Enter.
- Sign in using your mydlink account.
- From the home screen, you will be able to view all devices which have been linked to your mydlink account.
- Ensure that your browser supports both Java and ActiveX, and that these features have been installed and enabled.
- Windows does not have Java installed by default. You can download the latest version from **http://www.java.com**
- In Mac OS X 10.7.x, Java applets are disabled by default. To enable Java applets, click the **Finder > Applications > Utilities > Java Preferences** and check the **Enable applet plug-in and Web Start applications** option.
- The ActiveX® controls in IE will install automatically if needed. We suggest that you make sure that you have enabled the related options in **Tools > Internet Options > Security > Custom Level**.

# **MOUNTING THE CAMERA**

Please refer to the steps below to assist you with mounting the camera. We suggest that you configure the camera before mounting.

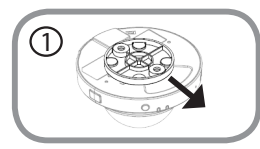

### **Step 1:**

The camera needs to be separated from the mounting base to expose the holes in the mounting base. Remove the camera head from the mounting base by firmly holding the camera with the D-Link logo facing you and then sliding the mounting base towards you.

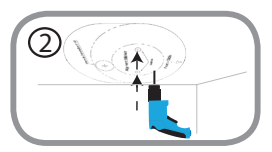

### **Step 2:**

**DOUNTING THE CAMERA**<br>
Pease relat to the steps below to assist you with mounting the camera. We suggest that you<br>
configure the camera below to assist you with mounting the camera. We suggest that you<br>
configure the camer Place the mounting base alignment sticker where you want to position the camera. Depending on the material of the wall or ceiling, use proper tools to drill two holes where you placed the alignment sticker. If the wall is made out of concrete, drill the holes first, then insert the plastic anchors to support the screws.

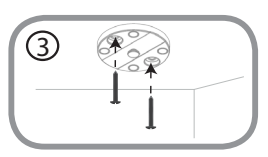

### **Step 3:**

Place the mounting base over the holes that are in the wall. Make sure to align the mounting base holes with the holes in the wall. Use the supplied screws to attach the mounting base to the surface of the wall.

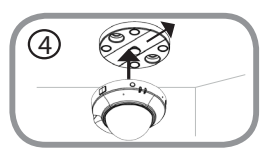

### **Step 4:**

With the D-Link logo facing you, reattach the camera to the mounting plate by sliding the camera towards you until it locks into position.

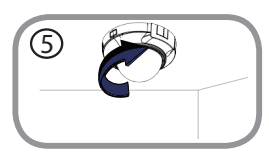

### **Step 5:**

Adjust the direction of the camera as desired by rotating it.

# **ADJUSTING VIEWING ANGLE**

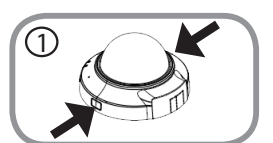

### **Step 1:**

**EXERCISE AND STING WIRD ANGLE**<br>
Step t.<br>
The camera housing needs to be separated from the camera base<br>
to expose the entropy method is due to even the camera base<br>
Step 2.<br>
Step 2.<br>
Step 2.<br>
Step 2.<br>
Step 2.<br>
Step 2.<br>
St The camera housing needs to be separated from the camera base to expose the screw used to adjust the viewing angle. Remove the camera housing from the camera base by squeezing the housing release buttons on either side of the camera.

### **Step 2:**

Lift the camera housing up off the camera base once the housing has been released.

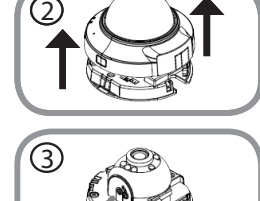

### **Step 3:**

Use a philips head screwdriver to loosen the retaining screw used to secure the viewing angle of the camera lens.

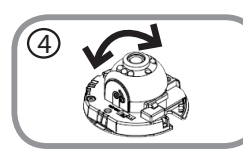

### **Step 4:**

Manually adjust the viewing angle back and forth to your desired location.

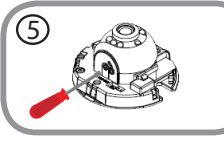

### **Step 5:**

Use a philips head screwdriver to tighten the retaining screw used to secure the viewing angle of the camera lens.

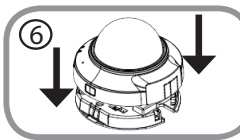

### **Step 6:**

Reattach the camera housing by lining up the housing so that the access port on the housing matches the access port on the camera base. Firmly push down until the camera housing snaps back onto the camera base.

# **TROUBLESHOOTING**

### SETUP AND CONFIGURATION PROBLEMS

### **1. HOW DO I CONNECT MY CAMERA USING WPS? (DCS-6005L ONLY)**

We recommend that you use either the Zero Configuration or Setup Wizard method described earlier in this guide as they will automatically configure your camera for your wireless network.

If you wish to use WPS to connect your camera, follow these steps:

- Press and hold the WPS button on the back of the camera for 5 seconds. The blue WPS status LED will blink.
- Press the WPS button on your wireless router or access point within 60 seconds. On some routers, you may need to log into the web interface and then click an onscreen button to activate the WPS feature. If you are not sure where the WPS button is on your router or access point, please refer to your router's user manual.

### TECHNICAL SUPPORT

You can find software updates and user documentation on the D-Link website. **Tech Support for customers in**

### **Australia:**

Tel: 1300-766-868 24/7 Technical Support Web: http://www.dlink.com.au E-mail: support@dlink.com.au

### **India:**

Tel: +91-22-27626600 Toll Free 1800-22-8998 Web: www.dlink.co.in E-Mail: helpdesk@dlink.co.in

### **Singapore, Thailand, Indonesia, Malaysia, Philippines, Vietnam:**

Singapore - www.dlink.com.sg Thailand - www.dlink.co.th Indonesia - www.dlink.co.id Malaysia - www.dlink.com.my Philippines - www.dlink.com.ph Vietnam - www.dlink.com.vn

### **Korea:**

Tel : +82-2-2028-1810 Monday to Friday 9:00am to 6:00pm Web : http://d-link.co.kr E-mail : g2b@d-link.co.kr

### **New Zealand:**

Tel: 0800-900-900 24/7 Technical Support Web: http://www.dlink.co.nz E-mail: support@dlink.co.nz

### **South Africa and Sub Sahara Region:**

Tel: +27 12 661 2025 08600 DLINK (for South Africa only) Monday to Friday 8:30am to 9:00pm South Africa Time Web: http://www.d-link.co.za E-mail: support@d-link.co.za

### **Saudi Arabia (KSA):**

Tel: +966 01 217 0008 Fax: +966 01 217 0009 Saturday to Wednesday 9.30AM to 6.30PM Thursdays 9.30AM to 2.00 PM E-mail: Support.sa@dlink-me.com

### **D-Link Middle East - Dubai, U.A.E.**

Plot No. S31102, Jebel Ali Free Zone South, P.O.Box 18224, Dubai, U.A.E. Tel: +971-4-8809022 Fax: +971-4-8809066 / 8809069 Technical Support: +971-4-8809033 General Inquiries: info.me@dlink-me.com Tech Support: support.me@dlink-me.com

### **Egypt**

1, Makram Ebeid Street - City Lights Building Nasrcity - Cairo, Egypt Floor 6, office C2 Tel.: +2 02 26718375 - +2 02 26717280 Technical Support: +2 02 26738470 General Inquiries: info.eg@dlink-me.com Tech Support: support.eg@dlink-me.com

### **Kingdom of Saudi Arabia**

Office # 84, Al Khaleej Building ( Mujamathu Al-Khaleej) Opp. King Fahd Road, Olaya Riyadh - Saudi Arabia Tel: +966 1 217 0008 Technical Support: +966 1 2170009 / +966 2 6522951 General Inquiries: info.sa@dlink-me.com Tech Support: support.sa@dlink-me.com

### **Pakistan**

Islamabad Office: 61-A, Jinnah Avenue, Blue Area, Suite # 11, EBC, Saudi Pak Tower, Islamabad - Pakistan Tel.: +92-51-2800397, 2800398 Fax: +92-51-2800399

**EXCEPT AND CONSUMPATE SUPPORT**<br> **YOU and missonwere understand on the D-Link website.**<br> **YOU and misson website and second and second in the D-Link Widdle East - Dubai, U.A.E.**<br> **Recit Removed Support for customers in the** Karachi Office: D-147/1, KDA Scheme # 1, Opposite Mudassir Park, Karsaz Road, Karachi – Pakistan Phone: +92-21-34548158, 34326649 Fax: +92-21-4375727 Technical Support: +92-21-34548310, 34305069 General Inquiries: info.pk@dlink-me.com Tech Support: support.pk@dlink-me.com

### **Iran**

Unit 5, 5th Floor, No. 20, 17th Alley , Bokharest St. , Argentine Sq. , Tehran IRAN Postal Code : 1513833817 Tel: +98-21-88880918,19 +98-21-88706653,54 General Inquiries: info.ir@dlink-me.com Tech Support: support.ir@dlink-me.com

### **Morocco**

M<sub>I</sub>TC Route de Nouaceur angle RS et CT 1029 Bureau N° 312 ET 337 Casablanca Maroc Phone : +212 663 72 73 24 Email: support.na@dlink-me.com

### **Lebanon RMA center**

Dbayeh/Lebanon PO Box:901589 Tel: +961 4 54 49 71 Ext:14 Fax: +961 4 54 49 71 Ext:12 Email: taoun@dlink-me.com

### **Bahrain**

Technical Support: +973 1 3332904

### **Kuwait:**

Technical Support: + 965 22453939 / +965 22453949

### **Türkiye Merkez İrtibat Ofisi**

Ayazağa Maslak yolu Erdebil Cevahir İş Merkezi No: 5/A Ayazağa / Maslak İstanbul Tel: +90 212 2895659 Ücretsiz Müşteri Destek Hattı: 0 800 211 00 65 Web:www.dlink.com.tr Teknik Destek: support.tr@dlink.com.tr

# TECHNICAL SUPPORT<br>
Una Stan Frox, No. 20. 17th Alley , Bokharest<br>
St. Angelmine St.<br>
St. Angelmine St.<br>
St. Angelmine St.<br>
Tehna ICAN<br>
Tehna ICAN<br>
General Inquires: Interfaction of the Stan Frox (1994)<br>
Tehna Support suppo טלפון: 073-796-2797<br>אי-מאייל כללי: info@dlink.co.il

# **КОМПЛЕКТ ПОСТАВКИ**

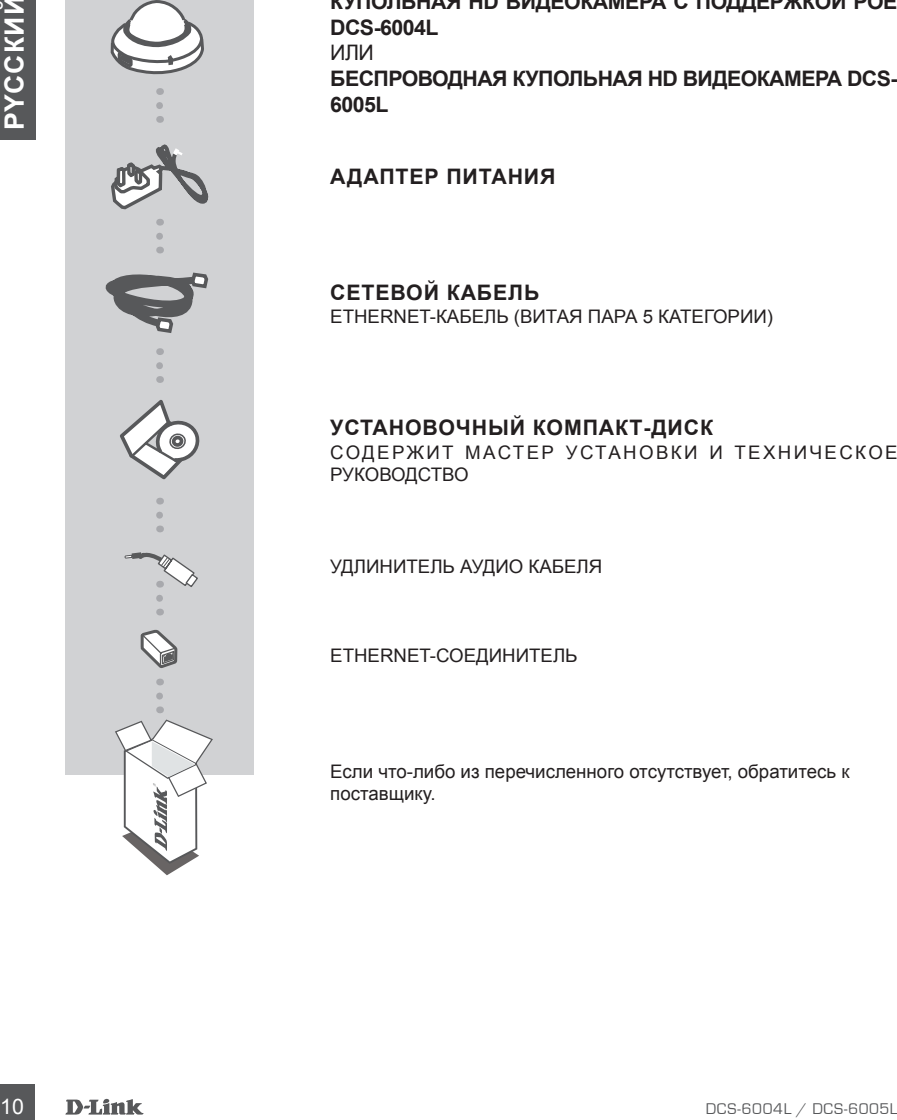

**КУПОЛЬНАЯ HD ВИДЕОКАМЕРА С ПОДДЕРЖКОЙ POE DCS-6004L** ИЛИ **БЕСПРОВОДНАЯ КУПОЛЬНАЯ HD ВИДЕОКАМЕРА DCS-6005L**

### **АДАПТЕР ПИТАНИЯ**

**СЕТЕВОЙ КАБЕЛЬ** ETHERNET-КАБЕЛЬ (ВИТАЯ ПАРА 5 КАТЕГОРИИ)

### **УСТАНОВОЧНЫЙ КОМПАКТ-ДИСК**

СОДЕРЖИТ МАСТЕР УСТАНОВКИ И ТЕХНИЧЕСКОЕ РУКОВОДСТВО

УДЛИНИТЕЛЬ АУДИО КАБЕЛЯ

ETHERNET-СОЕДИНИТЕЛЬ

Если что-либо из перечисленного отсутствует, обратитесь к поставщику.

# **КОМПЛЕКТ ПОСТАВКИ УСТАНОВКА СИСТЕМНЫЕ ТРЕБОВАНИЯ**

- Маршрутизатор (рекомендуется Cloud маршрутизатор D-Link)
- Широкополосное подключение к Интернет
- Учетная запись e-mail (требуется для регистрации на портале mydlink)
- Компьютер:
	- Microsoft Windows® 8/7/Vista/XP, или Mac с OS X 10.6 или выше
	- ПК с частотой процессора 1,3 ГГц или выше и по крайней мере 128 МБ RAM
	- Internet Explorer 7, Firefox 12, Safari 4, или Chrome 20 или выше с установленными и включенными элементами Java
	- Существующая сеть Ethernet 10/100 или беспроводная сеть 802.11g/n

### МЕХАНИЗМ ZERO CONFIGURATION

**Если у Вас есть Cloud маршрутизатор D-Link**, можно воспользоваться механизмом Zero Configuration. Эта функция автоматически настраивает параметры камеры и добавляет ее к Вашей учетной записи mydlink. Если Cloud маршрутизатор D-Link отсутствует, можно использовать Мастер установки для настройки камеры (см. следующий раздел).

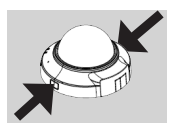

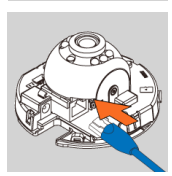

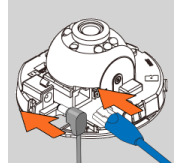

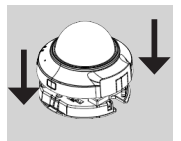

### **Шаг 1:**

Снимите крышку камеры, нажав соответствующие кнопки с обеих сторон камеры.

### **Шаг 2:**

Подключите входящий в комплект поставки Ethernet-кабель к разъему для сетевого кабеля, расположенному внутри камеры, и к локальной сети.

### **Шаг 3:**

• Маршрунзантор (рекомендуется Coud маршрунзантор D-Link)<br>• Широкопалоное всидение в Интернет<br>• Учитыва запись e-mail (требуется для регистрации на портале mydlink)<br>• Компьютес,<br>• Мистовоп Мунокопод 3.17 П'ц или выше и со Если требуется обеспечить питание устройства, используя технологию Power over Ethernet, можно пропустить этот шаг и продолжить настройку устройства. В противном случае, подключите внешний источник питания к разъему питания, расположенному внутри камеры, и к розетке питания. Индикатор питания на камере должен загореться зеленым цветом.

### **Шаг 4:**

Присоедините крышку камеры, расположив ее таким образом, чтобы отверстие на крышке совпало с отверстием на основании камеры. Нажмите на крышку камеры, чтобы закрепить ее к основанию камеры.

**Если Cloud маршрутизатор D-Link отсутствует**, можно просто использовать любой компьютер с Windows или Mac для того, чтобы выполнить с помощью Мастера установки, находящегося на компакт-диске, процесс установки.

Если у Вас нет дисковода CD-ROM, или компакт-диск отсутствует, пожалуйста, загрузите Мастер установки с **http://www.mydlink.com/support**

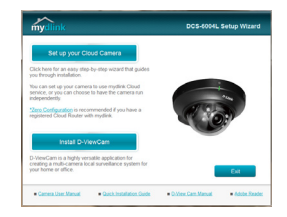

- **• Для пользователей Windows:** Вставьте установочный компакт-диск в дисковод CD-ROM. Нажмите Set up your Cloud Camera (Установить Cloud камеру) для запуска Мастера установки. Если Мастер установки не запускается на компьютере автоматически, нажмите Start > Run (Пуск > Выполнить). В поле ввода команды введите D:\autorun.exe (где D: - имя дисковода CD-ROM) и нажмите OK.
- **• Для пользователей Mac:** Вставьте установочный компакт-диск в дисковод CD-ROM. Откройте на рабочем столе дисковод CD-ROM, дважды нажмите на файл SetupWizard, подождите около 20-30 секунд и следуйте инструкциям.

# **НАЧАЛО РАБОТЫ С mydlink**

Macrey yeraroas chitp://www.mydlink.com/support<br>
20 Macreta Alexandre Mindows: Bcrassie ycranosarias and Victorial Could Camera Alexandre Setu pyour<br>
20 Could Camera Victorial Constraints Constraints Constraints Constraint mydlink – это сервис, который позволяет наблюдать и управлять устройствами с поддержкой mydlink с любого компьютера, подключенного к Интернет. Если Ваши камеры привязаны к учетной записи mydlink, Вы сможете просматривать видеотрансляции с этих камер, используя Web-сайт mydlink. Следуйте нижеуказанным инструкциям, чтобы получить доступ к учетной записи mydlink.

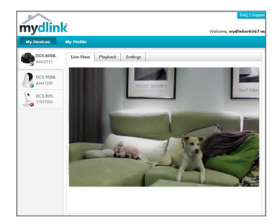

- Откройте Web-браузер на любом компьютере, подключенном к Интернет.
- Введите в адресной строке http://www.mydlink.com и нажмите Enter.
- Авторизуйтесь под учетной записью mydlink.
- Вы можете видеть все устройства, которые были привязаны к учетной записи mydlink, в главном окне.
- Убедитесь, что браузер поддерживает как Java, так и ActiveX плагины, и эти элементы были установлены и включены.
- По умолчанию Java плагин не установлен в ОС Windows. Последнюю версию можно загрузить с
- http://www.java.com
- В Mac OS X 10.7.x, Java-апплеты выключены по умолчанию. Чтобы включить Java-апплеты, нажмите
- Finder > Applications > Utilities > Java Preferences (Finder > Приложения > Утилиты > Характеристики Java) и отметьте флажком опцию Enable applet plug-in and Web Start applications (Активировать апплет и приложения Web Start).
- Элементы управления ActiveX® в IE будут установлены автоматически, если это потребуется. Рекомендуется убедиться, что были включены соответствующие опции в Tools > Internet Options > Security > Custom Level (Сервис > Свойства обозревателя > Безопасность > Другой…).

# **МОНТАЖ КАМЕРЫ**

Пожалуйста, обратитесь к нижеописанным шагам, которые помогут выполнить установку камеры. Рекомендуется выполнить настройку камеры до ее монтажа.

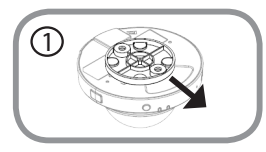

### **Шаг 1:**

Камеру необходимо отсоединить от основания, чтобы получить доступ к отверстиям на нем. Отсоедините камеру от основания, крепко удерживая корпус с обращенным к себе логотипом D-Link и сдвигая основание по направлению к себе.

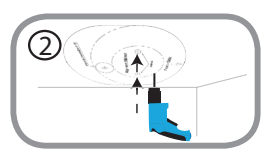

### **Шаг 2:**

CONSERVENCE SOLUTION TRANSPORTED THE CONSERVER CONSERVER (TO CONSERVER CONSERVER CONSERVER CONSERVER CONSERVER CONSERVER CONSERVER CONSERVER CONSERVER CONSERVER CONSERVER CONSERVER CONSERVER CONSERVER CONSERVER CONSERVER C Поместите направляющий стикер основания на то место, где планируется установить камеру. В зависимости от материала, из которого сделана стена или потолок, используйте подходящие инструменты, чтобы просверлить два отверстия в месте расположения направляющего стикера. Если стена сделана из бетона, сначала просверлите отверстия, а затем вставьте пластмассовые анкеры для удержания винтов.

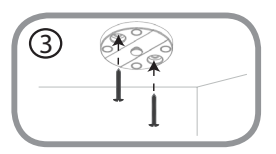

### **Шаг 3:**

Поместите основание поверх отверстий в стене. Убедитесь, что отверстия основания совпадают с отверстиями в стене. Используйте входящие в комплект поставки винты, чтобы присоединить основание к стене.

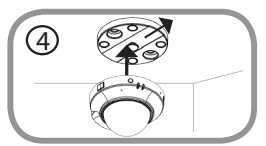

### **Шаг 4:**

Присоедините корпус камеры с обращенным к себе логотипом D-Link к основанию, сдвигая его по направлению к себе до тех пор, пока корпус не будет зафиксирован.

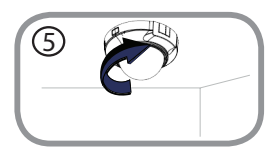

### **Шаг 5:**

Поворачивая камеру, отрегулируйте ее направление.

# **РЕГУЛИРОВКА УГЛА ОБЗОРА**

1

2

### **Шаг 1:**

Крышку необходимо снять с камеры, чтобы получить доступ к винту для регулировки угла обзора. Снимите крышку камеры, нажав соответствующие кнопки с обеих сторон камеры.

**Шаг 2:** Снимите крышку камеры, поднимая ее вверх.

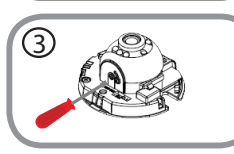

### **Шаг 3:**

Используйте отвертку, чтобы ослабить удерживающий винт, используемый для фиксации механизмов регулировки угла обзора объектива камеры.

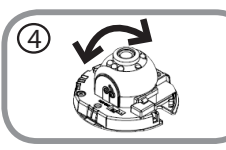

### **Шаг 4:**

Отрегулируйте вручную угол обзора.

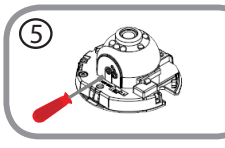

### **Шаг 5:**

Используйте отвертку, чтобы затянуть удерживающий винт, используемый для фиксации механизмов регулировки угла обзора объектива камеры.

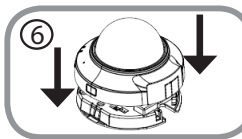

### **Шаг 6:**

14 DESCRIPT (FRAMP) VOOCALING GREEN-HOMOGIANO GREEN-HOMOGIANO CONSIDERATION CONSIDERATION CONSIDERATION CONSIDERATION CONSIDERATION CONSIDERATION CONSIDERATION CONSIDERATION CONSIDERATION CONSIDERATION CONSIDERATION CONSI Присоедините крышку камеры, расположив ее таким образом, чтобы отверстие на крышке совпало с отверстием на основании камеры. Нажмите на крышку камеры, чтобы закрепить ее к основанию камеры.

# **ПОИСК И УСТРАНЕНИЕ НЕИСПРАВНОСТЕЙ**

### ПРОБЛЕМЫ УСТАНОВКИ И НАСТРОЙКИ

### **1. КАК ПОДКЛЮЧИТЬ КАМЕРУ, ИСПОЛЬЗУЯ WPS? (ТОЛЬКО ДЛЯ DCS-6005L)**

Рекомендуется воспользоваться технологией Zero Configuration или Мастером установки, описанными ранее в данном руководстве, которые автоматически настроят камеру для работы в беспроводной сети.

Если Вы хотите использовать WPS для подключения камеры, выполните следующие шаги:

- Нажмите и удерживайте кнопку WPS на задней панели камеры в течение 5 секунд. Индикатор состояния WPS будет мигать синим цветом.
- ПРОБЛЕМЫ УСТАНОВКИ И НАСТРОИКИ<br>
 как подключить камере, используя were around a zero Configuration win Macegooa установки,<br>
 Poconseive and another proposal concerns and the configuration win Macegooa установки,<br>
в босп • Нажмите кнопкуWPS на беспроводном маршрутизаторе или точке доступа access в течение 60 секунд. На некоторых маршрутизаторах, возможно, потребуется войти в Web-интерфейс и затем нажать в нем кнопку для включения функции WPS. Если расположение кнопки WPS на маршрутизаторе или точке доступа неизвестно, пожалуйста, обратитесь к руководству пользователя маршрутизатора.

### ТЕХНИЧЕСКАЯ ПОДДЕРЖКА

Обновления программного обеспечения и документация доступны на Интернет-сайте D-Link. D-Link предоставляет бесплатную поддержку для клиентов в течение гарантийного срока. Клиенты могут обратиться в группу технической поддержки D-Link по телефону или через Интернет.

### **Техническая поддержка D-Link:**

8-800-700-5465

### **Техническая поддержка через Интернет:**

http://www.dlink.ru e-mail: support@dlink.ru

### ОФИСЫ

### **Россия**

129626 г. Москва Графский пер., 14 Тел.: +7 (495) 744-0099

### **Украина**

04080 г. Киев , ул. Межигорская, 87-А, офис 18 Тел.: +38 (044) 545-64-40 E-mail: kiev@dlink.ru

### **Беларусь**

220114, г. Минск, проспект Независимости, 169 , БЦ "XXI Век" Тел.: +375(17) 218-13-65 E-mail: minsk@dlink.ru

### **Казахстан**

050008, г. Алматы, ул. Курмангазы, 143 (уг. Муканова) Tел./факс: +7 727 378-55-90 E-mail: almaty@dlink.ru

### **Армения**

0038, г. Ереван, ул. Абеляна, 6/1, 4 этаж Тел./Факс: + 374 (10) 398-667 E-mail: erevan@dlink.ru

### **Грузия**

Тел./Факс: +995 (593) 98-3210

### **Lietuva**

09120, Vilnius, Žirmūnų 139-303 Tel./faks. +370 (5) 236-3629 E-mail: info@dlink.lt

### **Eesti**

Mustamae 55-314 10621, Tallinn Tel +372 613 9771 e-mail: info@dlink.ee

### **Latvija**

**PIREPIE:**<br> **16 DCNHMVeCKAЯ ПОДДЕРЖКА ЧЕРЕЗ ИНТЕРНЕТ:**<br>
16 S600-700 5465<br> **16 DCMHWeCKAЯ ПОДДЕРЖКА ЧЕРЕЗ ИНТЕРНЕТ:**<br>
http://www.diffu.ru<br>
combilisty.partial<br>
PIRCOCHIA<br>
POCCHIA<br>
POCCHIA<br>
FRADOWS HERE THE TRANSIC COMBINE T Mazā nometņu 45/53 (ieeja no Nāras ielas) LV-1002, Rīga Tel.:+371 7 618-703 Fax: +371 7 618-706 e-pasts: info@dlink.lv

# **CONTENIDO DEL EMPAQUE**

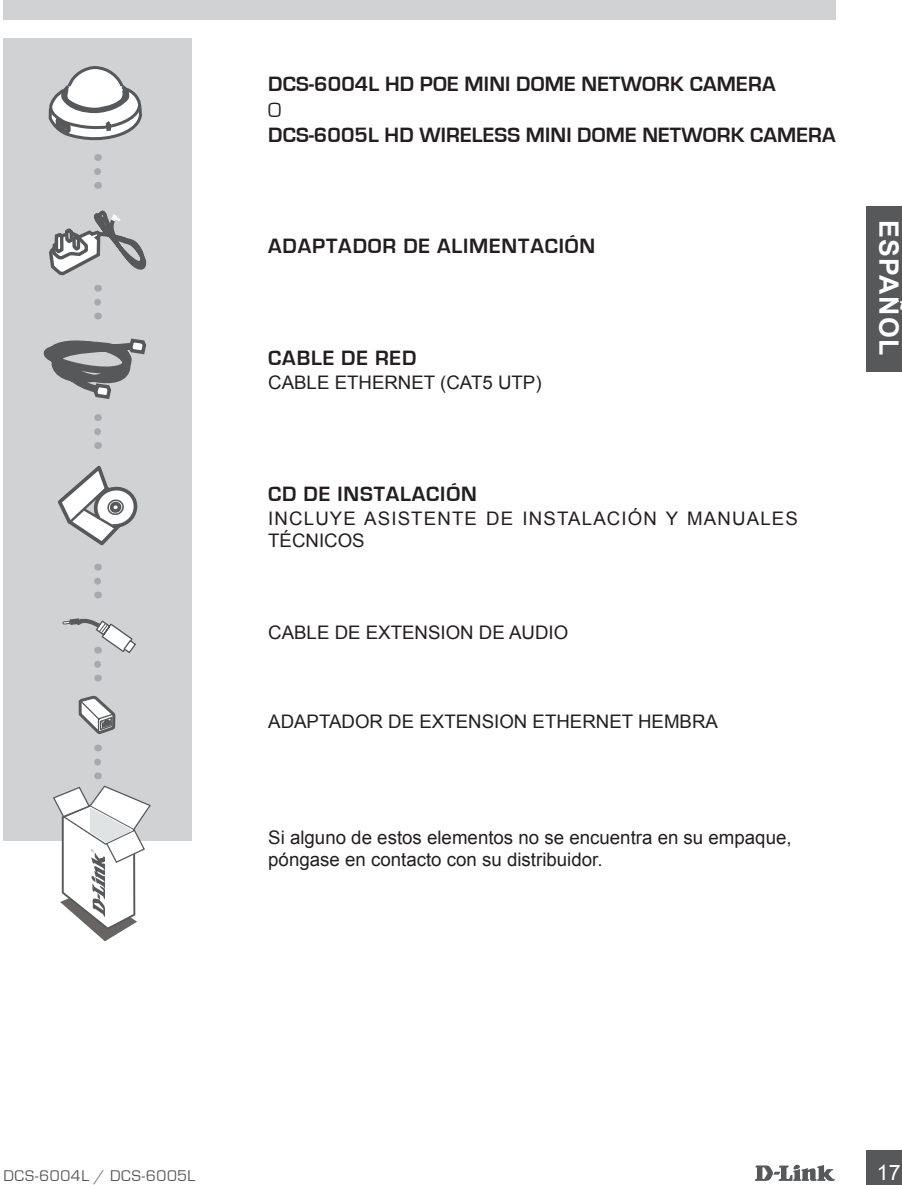

**DCS-6004L HD POE MINI DOME NETWORK CAMERA**  $\cap$ **DCS-6005L HD WIRELESS MINI DOME NETWORK CAMERA**

**ADAPTADOR DE ALIMENTACIÓN**

**CABLE DE RED** CABLE ETHERNET (CAT5 UTP)

**CD DE INSTALACIÓN** INCLUYE ASISTENTE DE INSTALACIÓN Y MANUALES TÉCNICOS

CABLE DE EXTENSION DE AUDIO

ADAPTADOR DE EXTENSION ETHERNET HEMBRA

Si alguno de estos elementos no se encuentra en su empaque, póngase en contacto con su distribuidor.

# **INSTALACIÓN DEL PRODUCTO REQUISITOS DEL SISTEMA**

- Un router (se recomienda un Cloud Router de D-Link)
- Una conexión a Internet de banda ancha
- Una cuenta de correo electrónico (necesario para inscribirse en el servicio mydlink)
- Computador con:
	- Microsoft Windows<sup>®</sup> 8/7/Vista/XP o Mac con OS X 10.6 o superior
	- PC con 1.3 GHz o superior y al menos 128 MB de RAM
	- Internet Explorer 7, Firefox 12, Safari 4 o Chrome 20 o una versión superior con Java instalado y habilitado
	- Red 10/100 existente basada en Ethernet o Red inalámbrica 802.11g/n

### INSTALACIÓN CON ZERO CONFIGURATION

19 Pabril 3 GHAT SUREP OF VERTOO LATERNO CON TRENS A SUREP CONTINUES AND A CHAN SURE CONTINUES AND A CHAN SURE CONTINUES IN THE CONTINUES IN THE CONTINUES IN THE CONTINUES IN THE CONTINUES IN THE CONTINUES IN THE CONTI Si usted tiene un **Cloud Router de D-Link**, usted puede tomar ventaja en la instalación a través de Zero Configuration. Esta función configura automáticamente los ajustes de la cámara para usted y la añade a su cuenta mydlink automáticamente. Si usted no tiene un Cloud Router de D-Link, puede utilizar el Asistente de Instalación para configurar e instalar la cámara, tal como se describe en la siguiente sección.

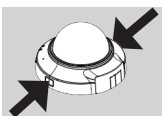

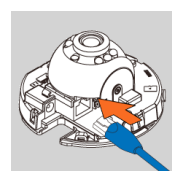

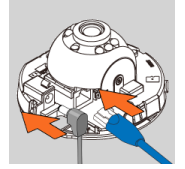

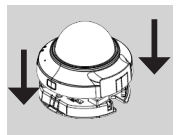

### **Paso 1:**

Retire la carcasa de la cámara presionando los botones de liberación de la cubierta a ambos lados

### **Paso 2:**

Conecte el cable Ethernet incluido al conector de Red que se encuentra al interior de la cámara y conéctela a la Red.

### **Paso 3:**

Si usted va a alimentar el dispositivo con alimentación a través de Ethernet, puede omitir este paso y continuar con la configuración del dispositivo. De lo contrario, conecte la fuente de alimentación externa al conector de entrada de alimentación DC situado en el interior de la cámara y conéctela a la toma de pared o regleta de alimentación. La energía será confirmada cuando el Indicador LED verde de alimentación está encendido.

### **Paso 4:**

Vuelva a colocar la cubierta de la cámara, alineando la cubierta para que el puerto de acceso a la cubierta coincida con el puerto de acceso de la base de la cámara. Empuje firmemente hacia abajo hasta que la carcasa de la cámara se ajuste de nuevo en la base de la cámara.

### UTILIZANDO EL ASISTENTE INSTALACIÓN

**Si usted no tiene un Cloud Router de D-Link,** sólo tiene que utilizar cualquier PC con Windows o MAC para ir a través del Asistente de Instalación desde el CD, que le guiará a través del proceso de instalación de la conexión de su hardware a la configuración de la cámara.

**S**i usted no tiene una unidad de CD-ROM o el CD no se encuentra, por favor descargue el Asistente de configuración desde **http://www.mydlink.com/support**

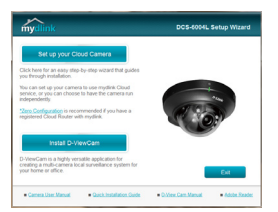

- **• Usuarios de Windows:** Inserte el CD. Simplemente haga clic en Configurar su Cloud Cámara para pasar por el Asistente de Instalación. Si el programa Asistente de Instalación no se inicia automáticamente en su PC, vaya a Inicio> Ejecutar. En el cuadro Ejecutar, escriba D: \ autorun.exe (donde D: representa la letra de su unidad de CD-ROM) y haga clic en Aceptar.
- **• Usuarios de Mac:** Inserte el CD. En el escritorio, abra la unidad de CD, haga doble clic en el archivo SetupWizard, espere unos 20 a 30 segundos, y siga las instrucciones.

# **PRIMEROS PASOS CON mydlink**

Expense to the control of the control of the person of the term of the control of the description of the description of the description of the description of the description of the control of the control of the control o mydlink es un servicio basado en web que le permite ver y controlar sus dispositivos habilitados con mydlink a través de cualquier PC conectado a Internet. Si usted tiene cámaras conectadas a su cuenta mydlink, será capaz de verlas en vivo utilizando el sitio web de mydlink. Siga las instrucciones a continuación para acceder a su cuenta mydlink.

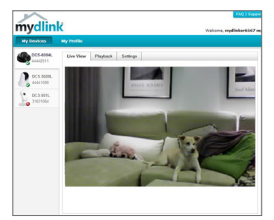

- Abra un navegador Web en cualquier ordenador conectado a Internet.
- Escriba **http://www.mydlink.com** en la barra de direcciones y pulse Enter.
- Entre con su cuenta de mydlink.
- En la pantalla principal, usted será capaz de ver todos los dispositivos que se han vinculado a su cuenta mydlink.
- Asegúrese de que el navegador es compatible con Java y ActiveX, y que estas características se hayan instalado y habilitado.
- Windows no tiene Java instalado por defecto. Puede descargar la última versión desde **http://www. java.com**
- En Mac OS X 10.7.x, applets de Java está desactivada de forma predeterminada. Para habilitar los applets de Java, haga clic en **Finder> Aplicaciones> Utilidades> Preferencias de Java y marque la opción Habilitar applets plug-in y aplicaciones Web Start**.
- La controles ActiveX® en IE se instalarán automáticamente si es necesario. Le sugerimos que se asegure de que ha habilitado las opciones relacionadas en **Herramientas> Opciones de Internet> Seguridad> Nivel personalizado**.

# **MONTAJE DE LA CÁMARA**

Por favor, consulte los siguientes pasos, lo ayudarán con el montaje de la cámara. Le sugerimos que configure la cámara antes de montar.

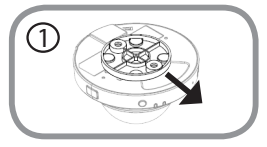

### **Paso 1:**

La cámara tiene que ser separada de la base de montaje para exponer los agujeros en la base de montaje. Retire el cabezal de la cámara de la base de montaje sosteniendo firmemente la cámara con el logotipo de D-Link hacia su dirección y luego deslice la base de montaje hacia usted.

### **Paso 2:**

**Paso 2:**<br>
Coloque el adressivo de alineación de montaje de la base donde<br>
desea colocar la cámara. Dependiendo del material de la pared o en<br>
el fecho, utilica heramentes a propiadas para persona el pared de la pared<br>
de Coloque el adhesivo de alineación de montaje de la base donde desea colocar la cámara. Dependiendo del material de la pared o en el techo, utilice herramientas apropiadas para perforar dos agujeros en la que colocó el adhesivo de alineación. Si la pared está hecha de hormigón, perfore los agujeros en primer lugar, a continuación, inserte los anclajes de plástico para soportar los tornillos.

### **Paso 3:**

Coloque la base de montaje sobre los orificios que se encuentran en la pared. Asegúrese de alinear los orificios de la base de montaje con los agujeros de la pared. Utilice los tornillos suministrados para fijar la base de montaje de la superficie de la pared.

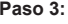

4

### **Paso 4:**

Con el logotipo de D-Link hacia usted, vuelva a conectar la cámara a la placa de montaje deslizando la cámara hacia usted hasta que encaje en su posición.

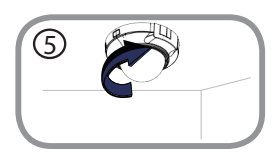

### **Paso 5:**

Ajuste la dirección de la cámara como desee, girándola.

2

3

# **AJUSTE DE ÁNGULO DE VISIÓN**

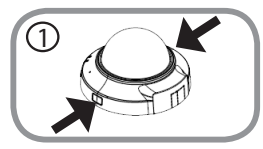

### **Paso 1:**

La carcasa de la cámara necesita ser separada de la base de la cámara para exponer el tornillo usado para ajustar el ángulo de visión. Retire la carcasa de la cámara de la base de la cámara apretando los botones de liberación de la carcasa en ambos lados de la cámara.

### **Paso 2:**

Levante la carcasa de la cámara hasta fuera de la base de la cámara una vez que la carcasa haya sido liberada.

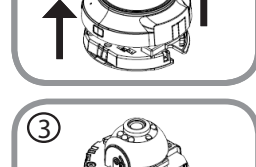

2

### **Paso 3:**

Use un destornillador tipo philips para aflojar el tornillo de fijación que se utiliza para fijar el ángulo de visión del lente de la cámara.

# 4

### **Paso 4:**

Ajuste manualmente el ángulo de visión, hacia atrás y adelante hasta llegar a la ubicación deseada.

# 5

# **Paso 6:**

**Paso 5:**

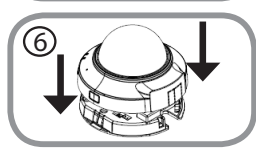

# Comparison and vez que la carcasa haya sido liberada.<br>
Paso 3:<br>
Use un destornillador tipo philips para aflejar el tornillo de fijación<br>
que se utiliza para fijar el ángulo de visión, hacia atrás y adelante<br>
histal liegar Vuelva a colocar la cubierta de la cámara, alineando la carcasa para que el puerto de acceso a la cubierta coincida con el puerto de acceso de la base de la cámara. Empuje firmemente hacia abajo hasta que la carcasa de la cámara se ajuste de nuevo en la base de la cámara.

Use un destornillador tipo philips para apretar el tornillo de sujeción utilizado para fijar el ángulo de visión del lente de la cámara.

# **SOLUCIÓN DE PROBLEMAS**

PROBLEMAS DE INSTALACIÓN Y CONFIGURACIÓN

### **1. ¿CÓMO PUEDO CONECTAR MI CÁMARA UTILIZANDO WPS ? (SÓLO PARA DCS-6005L)**

Le recomendamos que use el método Zero Configuration o el Asistente de Instalación descrito anteriormente en esta guía , ya que se configurará automáticamente la cámara para la red inalámbrica .

Si desea utilizar WPS para conectar la cámara, siga estos pasos:

- Pulse y mantenga pulsado el botón WPS en la parte posterior de la cámara durante 5 segundos. El LED de estado de WPS azul parpadeará.
- 22 PHose thoton W<sup>ys</sup> an eluxion to punito de accesso in national coefficient of ed to separate a straight of the spanish and collect the spanish of the spanish of the spanish of the spanish of the spanish of the spanish o • Pulse el botón WPS en el router o punto de acceso inalámbrico dentro de 60 segundos. En algunos routers, es posible que tenga que iniciar sesión en la interfaz web y luego hacer clic en un botón de la pantalla para activar la función WPS. Si no está seguro de donde está el botón WPS en su router o punto de acceso , consulte el manual de usuario de su router.

### SOPORTE TÉCNICO

Usted puede encontrar actualizaciones de softwares o firmwares y documentación para usuarios a través de nuestro sitio www.dlinkla.com

### **SOPORTE TÉCNICO PARA USUARIOS EN LATINO AMERICA**

Soporte técnico a través de los siguientes teléfonos de D-Link

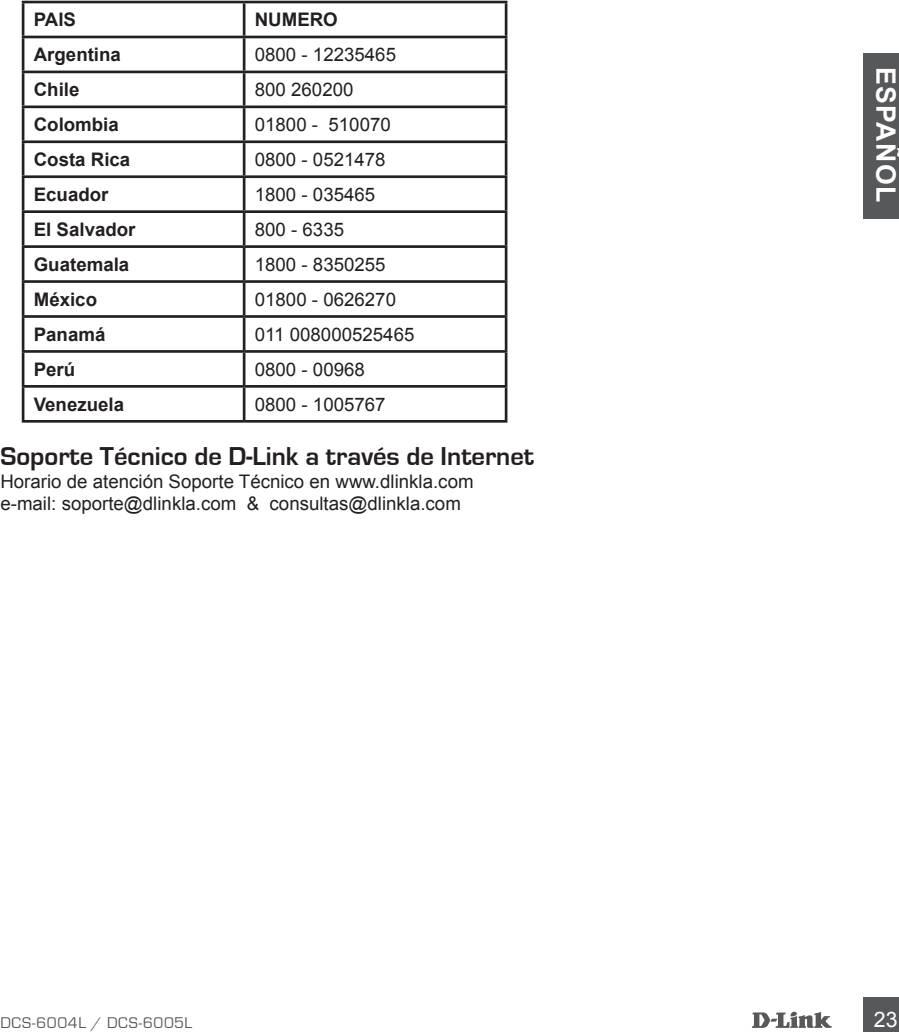

### **Soporte Técnico de D-Link a través de Internet**

Horario de atención Soporte Técnico en www.dlinkla.com e-mail: soporte@dlinkla.com & consultas@dlinkla.com

# **CONTEÚDO DA EMBALAGEM**

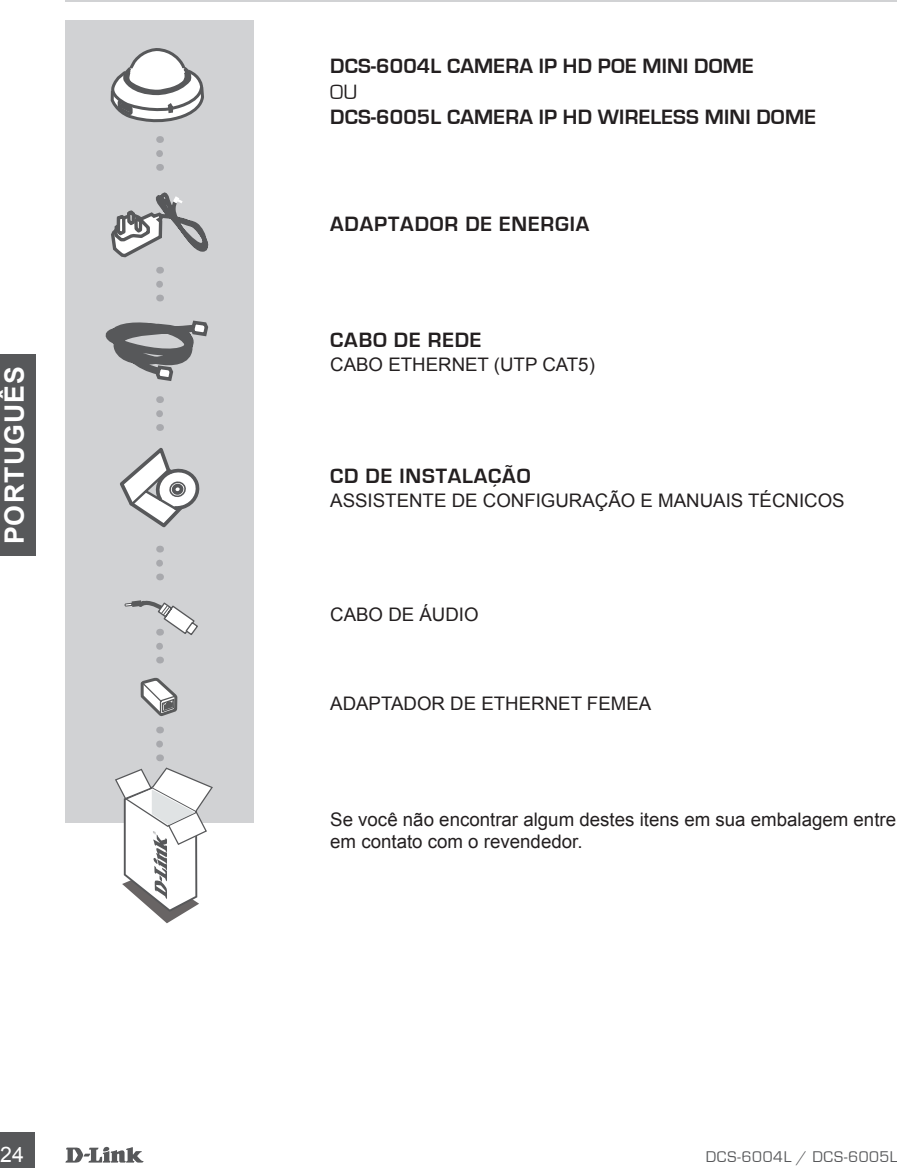

**DCS-6004L CAMERA IP HD POE MINI DOME** OU **DCS-6005L CAMERA IP HD WIRELESS MINI DOME**

**ADAPTADOR DE ENERGIA**

**CABO DE REDE** CABO ETHERNET (UTP CAT5)

**CD DE INSTALAÇÃO** ASSISTENTE DE CONFIGURAÇÃO E MANUAIS TÉCNICOS

CABO DE ÁUDIO

ADAPTADOR DE ETHERNET FEMEA

Se você não encontrar algum destes itens em sua embalagem entre em contato com o revendedor.

# **CONFIGURAÇÃO DO PRODUTO REQUISITOS DO SISTEMA**

- Um roteador (é recomendado o uso de um roteador D-Link Cloud)
- Conexão de Internet banda larga
- Uma conta de e-mail (obrigatório para se registrar no serviço mydlink)

### • Computador com:

- Microsoft Windows® 8/7/Vista/XP ou Mac com o OS X 10.6 ou superior
- PC com 1,3 GHz ou superior e pelo menos 128 MB de RAM
- Internet Explorer 7, Firefox 12, Safari 4, Chrome 20 ou versão superior com Java instalado e habilitado
- Rede ethernet 10/100 ou rede sem fio 802.11g/n.

### ZERO CONFIGURATION

**Se você tem um roteador D-Link Cloud,** você pode tirar vantagem da instalação com a tecnologia Zero Configuration. Este recurso altera automaticamente as configurações da câmera para você adiciona-la em sua conta mydlink automaticamente. Se você não tem um Roteador D-Link Cloud é possível usar o Assistente de Instalação para configurar a câmera, como descrito na próxima seção.

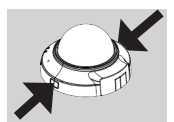

### **Passo 1:**

Remova a tampa da câmera, apertando os botões de liberação em ambos os lados.

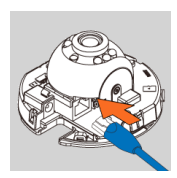

### **Passo 2:**

Conecte o cabo Ethernet no conector de rede localizado no interior da câmara e adicione à rede.

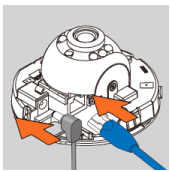

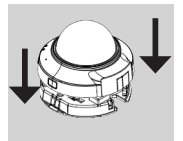

### **Passo 3:**

Nexte unit Trutted and the main constrained in the transition of the animal constrained the extrap distant and the configurations are also constrained at earn such as the constrained are on Assistemic de Instalação para co Se você estiver alimentando o dispositivo usando PoE (Power over Ethernet), você pode pular esta etapa e continuar com a configuração do dispositivo. Caso contrário, coloque a fonte de alimentação externa ao conector de entrada de energia DC localizado na parte interna da câmera e conecte à tomada ou filtro de linha. A alimentação é confirmada quando o LED verde indicador de energia estiver aceso.

### **Passo 4:**

Volte a colocar a tampa da câmera, alinhando as aberturas de acesso da base com a tampa. Empurre firmemente para baixo até que a tampa da câmera se encaixe na base.

### UTILIZANDO O ASSISTENTE DE INSTALAÇÃO

**Se você não tem um roteador D-Link Cloud,** simplesmente use qualquer computador com Windows ou MAC para executar o Assistente de Configuração a partir do CD, que irá guiá-lo através do processo de instalação e conexão do seu hardware, para configurar sua câmera e registrá-la com uma conta mydlink.

Se você não tiver uma unidade de CD-ROM ou o CD apresentar problema, por favor, baixe o Assistente de Configuração no site **http://www.mydlink.com/support**

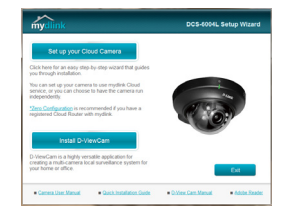

- Insira o CD-ROM de instalação na unidade de CD do seu computador, então clique em **Configurar sua Câmera Cloud** para executar o Assistente de Configuração. Se o programa Assistente de instalação não iniciar automaticamente no seu computador, vá em, **Iniciar> Executar.** Na caixa Executar, digite **D: \ autorun.exe**  (onde D: representa a letra da unidade de CD-ROM) e clique em **OK**.
- **• Usuários de Mac:** Insira o CD. Na área de trabalho, abra a unidade de CD, clique duas vezes no arquivo SetupWizard, espere cerca de 20-30 segundos, e siga as instruções.

# **INTRODUÇÃO AO mydlink**

THE TRANSITY TRANSITY AND THIS IS a state of the permite visualizar e controlar seus dispositivos<br>
The material light and a state of the quality computador connectado a Internet. Se você tem<br>
state do mydlink. Siga as inst mydlink é um serviço baseado na web que permite visualizar e controlar seus dispositivos habilitados para mydlink através de qualquer computador conectado à Internet. Se você tem câmeras ligadas à sua conta mydlink, você será capaz de ver as suas imagens ao vivo usando o site do mydlink. Siga as instruções abaixo para acessar sua conta mydlink.

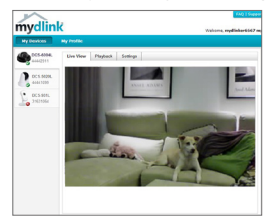

- Abra um navegador da Web em qualquer computador conectado à Internet.
- Digite **http://www.mydlink.com** na barra de endereços e pressione **Enter.**
- Entre usando sua conta mydlink.
- A partir da tela inicial, você será capaz de ver todos os dispositivos que têm sido associados à sua conta mydlink.
- Verifique se o seu browser suporta Java e ActiveX, e que esses recursos tenham sido instalados e ativados.
- O Windows não tem Java instalado por padrão. Você pode baixar a versão mais recente **http:// www.java.com**
- No Mac OS X 10.7.x, applets Java são desativados por padrão. Para ativar applets Java, clique no **Finder > Applications > Utilities > Java Preferences** e verifique se está habilitado a opção **applet plug-in e Web Start applications**.
- Caso necessário o controle ActiveX será instalado no IE automaticamente. Sugerimos que você tenha certeza de ter ativado as opções relacionadas em **Ferramentas> Opções da Internet> Segurança> Nível Personalizado**.

# **MONTAGEM DA CÂMERA**

Por favor, consulte os passos abaixo para ajudá-lo com a montagem da câmera. Sugerimos que você configure a câmera antes da montagem.

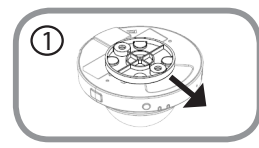

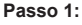

A câmara tem de ser separada da base de montagem para expor os orifícios de fixação. Retire a estrutura superior da câmera da base de montagem, segurando firmemente a câmera com o logotipo da D-Link de frente para você e depois corra a base de montagem em sua direção.

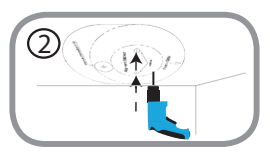

3

### **Passo 2:**

Coloque o adesivo da base de montagem alinhado onde pretende posicionar a câmera. Dependendo do material da parede ou teto, use ferramentas adequadas para fazer dois furos onde você colocou o adesivo de alinhamento. Se a parede é feita de concreto, faça os furos em primeiro lugar, em seguida, insira as buchas de plástico para apoiar os parafusos.

### **Passo 3:**

para apoiar os parafusos.<br>
Coloque a base de montagem sobre os furos que estão na parede.<br>
Coloque a base de montagem sobre os furos da base de montagem com os<br>
montagem na superfície da parede.<br> **COLOGUES ACCES COLOGUES A** Coloque a base de montagem sobre os furos que estão na parede. Certifique-se de alinhar os furos da base de montagem com os furos na parede. Use os parafusos fornecidos para fixar a base de montagem na superfície da parede.

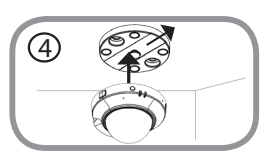

### **Passo 4:**

Com o logotipo da D-Link de frente para você, volte a colocar a câmera na base de montagem, deslizando a câmera em sua direção até que se encaixe na posição.

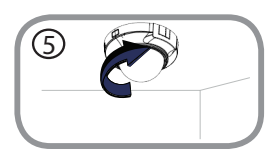

### **Passo 5:**

Se desejar gire para ajustar a direção da câmera.

# **AJUSTANDO O ÂNGULO DE VISÃO**

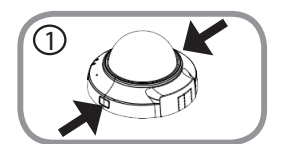

### **Passo 1:**

A tampa da câmara tem de ser separada da base para expor o parafuso utilizado no ajuste do ângulo de visão. Remova a tampa da câmara a partir da base, apertando os botões de libertação em ambos os lados da câmara.

### **Passo 2:**

Retire a tampa da câmera uma vez que encaixe foi liberado.

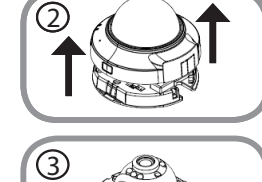

### **Passo 3:**

Use uma chave philips para soltar o parafuso de fixação utilizado para fixar o ângulo de visão da lente da câmera.

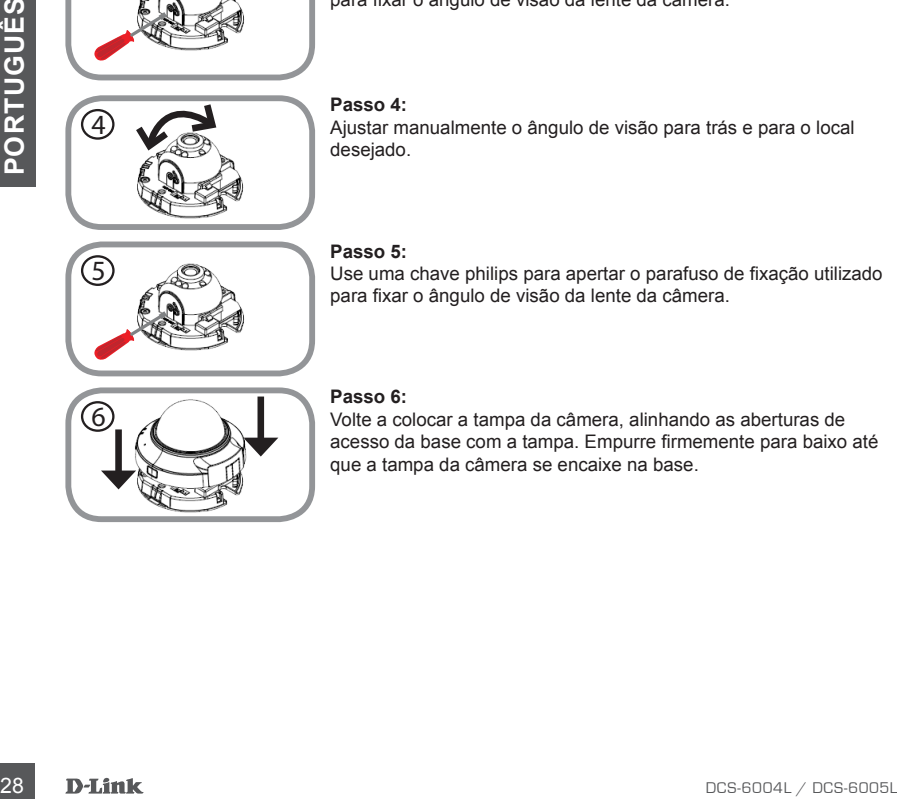

### **Passo 4:**

Ajustar manualmente o ângulo de visão para trás e para o local desejado.

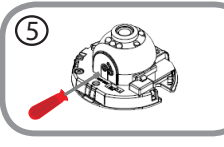

### **Passo 5:**

Use uma chave philips para apertar o parafuso de fixação utilizado para fixar o ângulo de visão da lente da câmera.

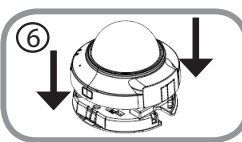

### **Passo 6:**

Volte a colocar a tampa da câmera, alinhando as aberturas de acesso da base com a tampa. Empurre firmemente para baixo até que a tampa da câmera se encaixe na base.

# **SOLUÇÃO DE PROBLEMAS**

PROBLEMAS DE INSTALAÇÃO E CONFIGURAÇÃO

### **1. COMO FAÇO PARA CONECTAR MINHA CÂMERA USANDO WPS? (DCS-6005L APENAS)**

Recomendamos que você use o método de configuração zero ou Assistente de configuração descrito anteriormente neste guia, pois irá configurar automaticamente a câmera em sua rede sem fio.

Se você deseja usar o WPS para conectar sua câmera, siga estes passos:

- Pressione e segure o botão WPS na parte de trás da câmera por 5 segundos. O LED azul de status WPS irá piscar.
- Pressione o botão WPS no roteador ou ponto de acesso sem fio em 60 segundos. Em alguns roteadores, pode ser necessário entrar na interface web e, em seguida, clicar em um botão na tela para ativar a função WPS. Se você não tem certeza de onde o botão WPS está no seu roteador ou ponto de acesso, consulte o manual do usuário do seu roteador.

### SUPORTE TÉCNICO

Caso tenha dúvidas na instalação do produto, entre em contato com o Suporte Técnico D-Link.

Acesse o site: **www.dlink.com.br/suporte**

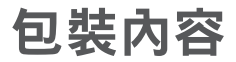

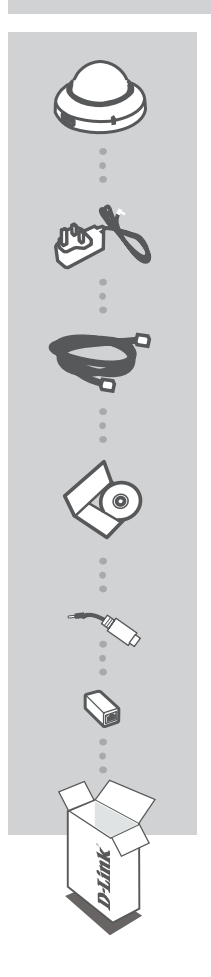

DCS-6004L 或 DCS-6005L HD網路攝影機

電源供應器

網路線 乙太網路線(CAT5 UTP)

快速安裝手冊

音源延長線

母對母網路線延長轉接頭

若包裝內缺少任何一項物品,請與您的經銷商聯絡。

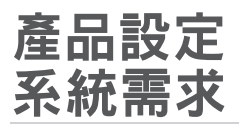

- 有線或無線寬頻路由器(推薦使用D-Link雲路由)
- 寬頻網路
- 電子郵件帳號(註冊mydlink服務時需要)
- 電腦或Mac需具備:
- Microsoft Windows® 8/7/Vista/XP、Mac OS X 10.6或以上版本
- 1.3 GHz 處理器或以上,至少128 MB RAM
- Internet Explorer 7、Firefox 12、Safari 4、Chrome 20或以上版本,且安裝並啟用 Java及ActiveX 元件
- 10/100Mbps有線網路或802.11g/n無線網路

### 零設定 - 搭配雲路由使用

若您有一台D-Link雲路由DIR-xxxL(適用的型號請參考官方網站)並已註冊mydlink服務,您 可以利用零設定的獨特功能來自動配置攝影機的有線和無線網路設定,並將攝影機自動 加入您的mydlink帳戶,就是這麼輕鬆!

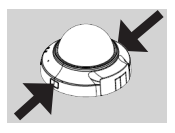

步驟 1:

請按壓攝影機外殼兩邊的按鈕來將外殼與底座分離。

### 步驟 2:

請將包裝內附網路線的一端連接至攝影機內部的網路埠,另 一端連接至路由器、交換器或數據機。

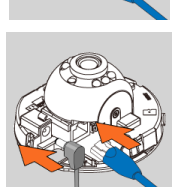

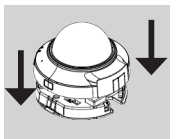

### 步驟 3:

若您要使用PoE的方式供電給攝影機,請略過此步驟,直接 開始執行設定。若您要以一般方式供電,請將電源供應器的 一端連接至攝影機內部的電源孔,另一端連接至電源插座。 連接後請確認電源指示燈亮起綠燈。

### 步驟 4:

請使用任一台以有線或無線方式連接至雲路由的電腦開啟網 頁瀏覽器,並在網址列輸入「www.mydlink.com」,在登入的 頁面輸入雲路由註冊的mydlink帳號(email)和密碼。數秒後左 下角會出現「新裝置」的訊息,請點選名稱並將裝置加入您 的mydlink帳戶內。成功加入帳戶後請將外殼線材通過的位置 對準底座的相對位置蓋上,往下壓並確認外殼與底座已牢固 的接合。

### 設定精靈 - 搭配一般路由器使用

若您沒有D-Link雲路由,請使用Windows或Mac電腦來執行設定精靈,透過全中文及圖形 化的介面逐步的引導您完成所有設定及註冊mydlink服務,就是這麼容易!

請使用任一台可連通網路的電腦開啟網頁瀏覽器,並在網址列輸入「http://tw.mydlink.com/ support」,在「攝影機」的標籤內以左右的箭頭移動圖示來選擇攝影機的型號,在左下 方「精靈」項目下依您電腦的作業系統點選安裝精靈。

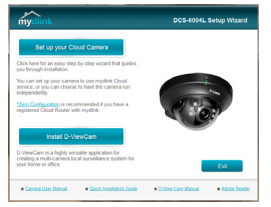

請將檔案存在電腦內並解壓縮,依您的作業系統:

- Windows使用者 請點選「autorun.exe」的檔案
- Mac使用者 請點選「SetupWizard」的檔案

之後請點選設定精靈畫面中的「開始」來執行程式,並依精 靈的指示來設定攝影機並註冊mydlink服務。

# 開始使用mydlink服務

您只需要註冊一個帳號,即可透過mydlink服務控管所有支援mydlink服務的D-Link設備, 不論您在區網內或遠端,皆可隨時透過網頁瀏覽器,或利用智慧行動裝置安裝的mydlink App來做各種雲端應用,請依以下的說明來存取您的mydlink帳戶。

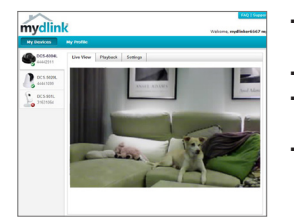

- 請使用桌上型或筆記型電腦,連上網路後開啟網頁瀏覽 器。
- 請在網址列輸入 http://www.mydlink.com 並按下Enter。
- 請輸入使用者名稱和密碼(在精靈內註冊mydlink的email 和密碼)後登入。
- 您可以在此網頁查看到所有註冊此帳戶內的裝置。
- 請確認您的網頁瀏覽器支援Java和ActiveX,且此兩個元件的功能皆已被安裝且啟 用。
- Windows系統預設並無安裝Java元件,請至http://www.java.com網站下載安裝。
- MAC OSX 10.7以上使用者由於OSX預設安全性考量,需至「Finder」>「應用程式」> 「工具程式」中啟動「Java 偏好設定」來自動安裝並啟用JAVA功能。
- 使用IE瀏覽器時,Active X元件將在使用過程自動安裝,建議使用前請至「工具」> 「網際網路選項」>「安全性」>「自訂等級」確認已啟用Active X元件相關項目。

## 壁掛安裝

若您要將攝影機安裝在牆壁或天花板上,請參考以下說明。建議您在做完所有攝影機設 定並確定可連通網路之後再做此動作,以避免再次拆裝的麻煩。

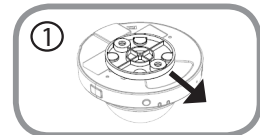

步驟 1:

您需要先將壁掛底座與攝影機分開。請緊握攝影機並將並將 底部朝上、印有D-Link字樣面向您,之後將底座朝您的方向 滑開。

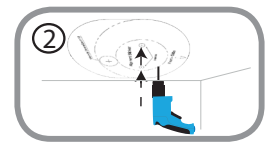

步驟 2:

請將壁掛底座貼放到您想要壁掛的位置,用鉛筆在孔位做記 號。若您要壁掛牆面的材質是水泥牆壁,請用鑽頭在做記號 的位置鑽孔,然後放入壁虎。

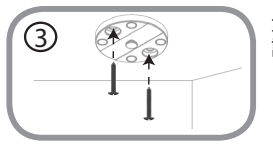

步驟 3:

請將壁掛底座的孔位對準牆上孔位放置,再鎖上螺絲。

中

文

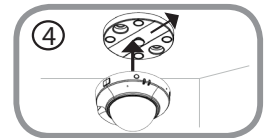

步驟 4:

請緊握攝影機,並將底部朝上、D-Link字樣面向您將攝影機 ……………………………………<br>蓋上壁掛底座,然後將攝影機朝您的方向滑動直到固定在底 座上。

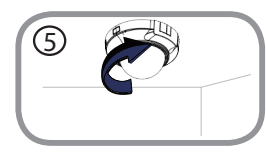

步驟 5:

請旋轉攝影機到您要觀看的方向。

# 調整鏡頭的角度

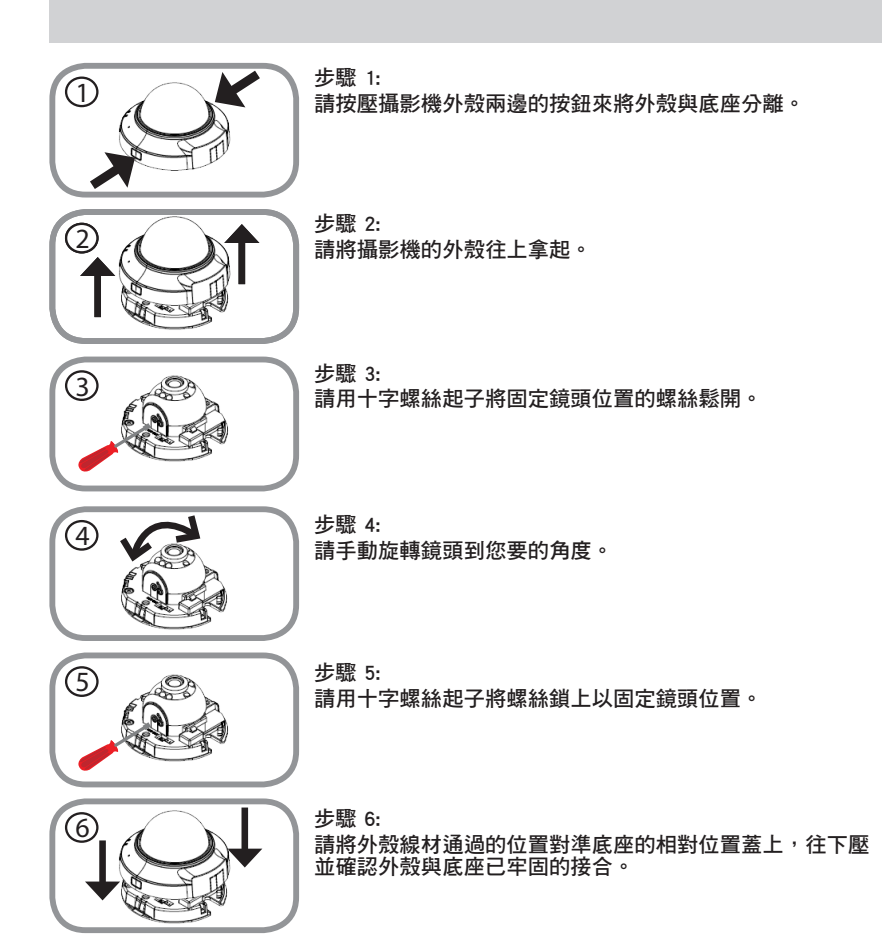

# 常見問題

### 設定的疑問

1. 我要如何透過WPS的方式來將攝影機以無線連接到路由器/基地台? (僅適用於DCS-6005L)

建議您參考第3-4頁的說明,使用「零設定」或「設定精靈」的方式來完成無線連線的設 定。若您仍要使用WPS的方式連接,請依以下步驟 :

- 請按下攝影機背面的WPS按鈕約5秒鐘,當WPS指示燈呈現藍燈閃爍時表示已啟動 WPS功能。
- 請在60秒內按下無線路由器或無線基地台上的WPS按鈕。有些路由器需要登入到設 定網頁並點選網頁上的按鈕來啟動WPS功能,若您不確定路由器或基地台的WPS按 鈕位置或使用方式,請參考該產品的使用手冊。

如果您還有任何本使用手冊無法協助您解決的產品相關問題,台灣地區用戶可以透過我 們的網站、電子郵件或電話等方式與D-Link台灣地區技術支援工程師聯絡。

### **D-Link** 免付費技術諮詢專線

0800-002-615 手機付費電話 (02)6600-0123#8715 服務時間:调一至调五,早上9:00到晚上9:00 (不含周六、日及國定假日) **網 站: http://www.dlink.com.tw** 電子郵件: dssqa\_service@dlink.com.tw

### 如果您是台灣地區以外的用戶,請參考**D-Link**網站,全球各地分公司 的聯絡資訊以取得相關支援服務。

產品保固期限、台灣區維修據點查詢,請參考以下網頁說明: http://www.dlink.com.tw

產品維修:

使用者可直接送至全省聯強直營維修站或請洽您的原購買經銷商。

### 注意!

依據 低功率電波輻射性電機管理辦法

第十二條 : 經型式認證合格之低功率射頻電機,非經許可,公司、商號或使用 者均不得擅自變更頻率、加大功率或變更原設計之特性及功能。

第十四條 : 低功率射頻電機之使用不得影響飛航安全及干擾合法通信;經發現 有干擾現象時,應立即停用,並改善至無干擾時方得繼續使用。

前項合法通信,指依電信規定作業之無線電信。低功率射頻電機須忍受合法通 信或工業、科學及醫療用電波輻射性電機設備之干擾。

# **ISI KEMASAN**

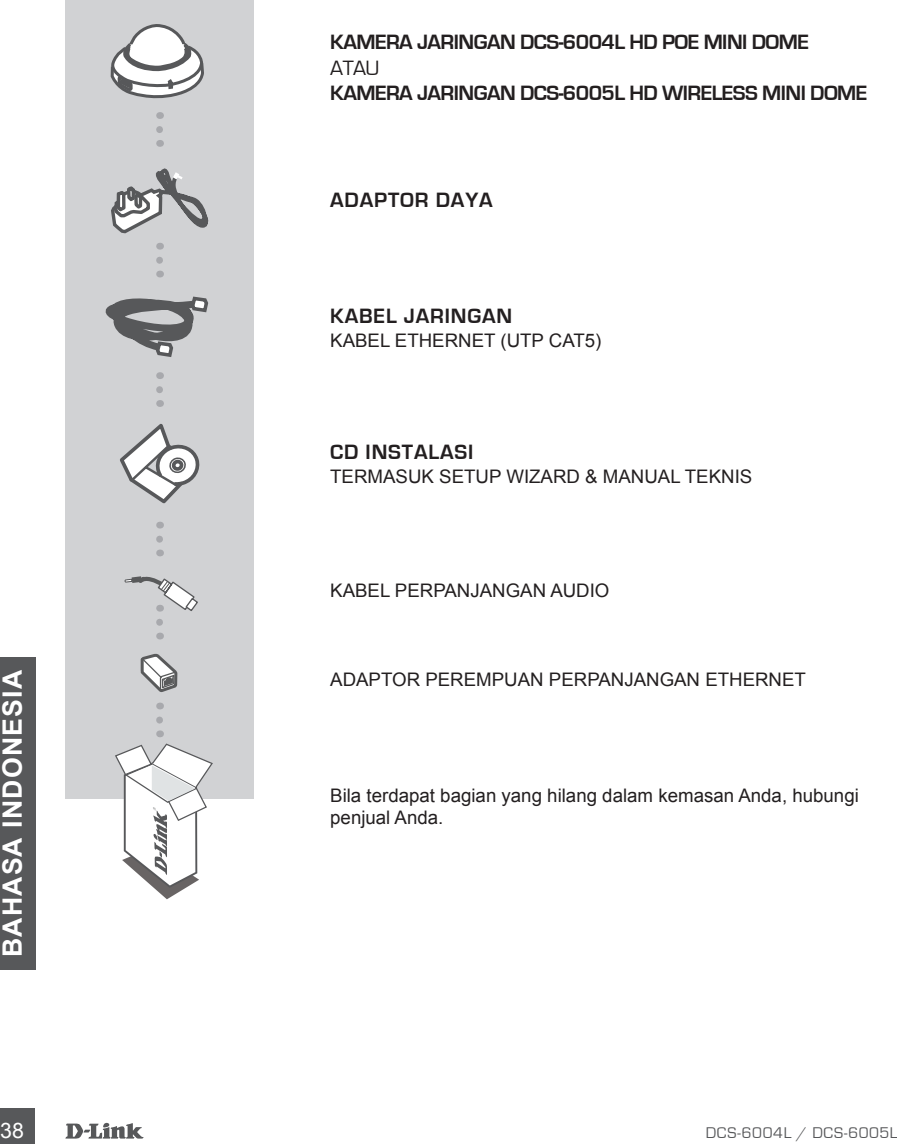

**KAMERA JARINGAN DCS-6004L HD POE MINI DOME KAMERA JARINGAN DCS-6005L HD WIRELESS MINI DOME** 

KABEL ETHERNET (UTP CAT5)

TERMASUK SETUP WIZARD & MANUAL TEKNIS

KABEL PERPANJANGAN AUDIO

ADAPTOR PEREMPUAN PERPANJANGAN ETHERNET

Bila terdapat bagian yang hilang dalam kemasan Anda, hubungi

# **PENGATURAN PERANGKAT PERSYARATAN SISTEM**

- Router (dianjurkan D-Link Cloud Router)
- Sebuah koneksi internet broadband
- Sebuah akun e-mail (diperlukan untuk mendaftar layanan mydlink)
- Komputer dengan:
	- Microsoft Windows® 8/7/Vista/XP atau Mac dengan OS X 10.6 atau yang lebih tinggi
	- PC dengan kecepatan 1,3 GHz atau di atasnya dan setidaknya memory sebesar 128MB RAM
	- Internet Explorer 7, Firefox 12, Safari 4, Chrome 20 atau versi yang lebih tinggi dengan Java yang terinstal dan diaktifkan
	- Jaringan Ethernet 10/100 atau wireless 802.11g/n

### PENGATURAN "ZERO CONFIGURATION"

**Jika Anda memiliki D-Link Cloud Router,** Anda dapat mengambil keuntungan dari "Zero Configuration". Fitur ini secara otomatis mengkonfigurasi pengaturan kamera Anda dan menambahkannya ke akun mydlink Anda secara otomatis. Jika Anda tidak memiliki D-Link Cloud Router, Anda dapat menggunakan Setup Wizard untuk menginstal dan mengkonfigurasi kamera Anda seperti yang dijelaskan dalam bagian berikut.

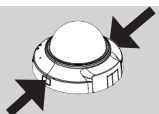

### **Langkah 1:**

**Langkah 2:**

Lepaskan penutup rumah kamera dengan menekan tombol pelepas pada kedua sisi kamera.

Hubungkan kabel Ethernet ke port Ethernet yang terdapat dalam kamera dan sambungkan kabel tersebut ke jaringan Anda.

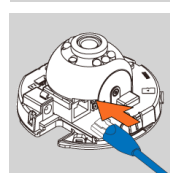

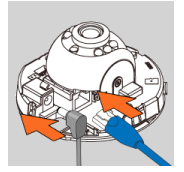

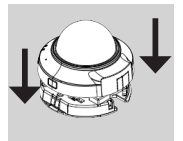

### **Langkah 3:**

**Engkah 3:**<br>
Applila anda hendak menyalakan perangkat menggunakan<br>
Applila anda hendak menyalakan perangkat. Bila tidak, hubungkan kabel<br>
daya kamera ke konekkor yang terdapat di bagian dalam kamera<br>
daya kamera ke konekko Apabila anda hendak menyalakan perangkat menggunakan PoE, maka Anda dapat melewatkan langkah ini dan melanjutkan dengan proses pengaturan perangkat. Bila tidak, hubungkan kabel daya kamera ke konektor yang terdapat di bagian dalam kamera kemudian hubungkan dengan stopkontak dinding. Daya dinyatakan ada bila indokator LED Power berwarna hijau.

### **Langkah 4:**

Pasang kembali rumahan kamera dengan menyesuaikan lubang akses pada rumahan sejajar dengan lubang akses pada dasar kamera. Dengan kencang tekan rumahan kamera ke bawah hingga terdengar bunyi kamera terkunci ke dasar kamera.

### MENGGUNAKAN "INSTALLATION WIZARD"

**Jika Anda tidak memiliki D-Link Cloud Router,** Anda dapat menggunakan komputer berbasis Windows atau MAC untuk menjalankan "Setup Wizard" dari CD, yang dapat memandu Anda melalui proses instalasi mulai dari menghubungkan perangkat keras Anda hingga mengkonfigurasi kamera Anda.

Jika Anda tidak memiliki CD-ROM drive atau CD Anda hilang, silahkan download Setup Wizard dari **http://www.mydlink.com/support**

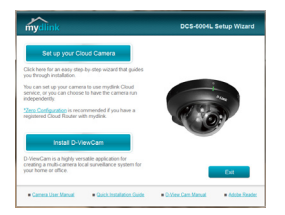

- **• Pengguna Windows:** Masukkan CD instalasi. Klik pada "Set up your Cloud Camera" untuk menjalankan Setup Wizard. Bila program Setup Wizard tidak berjalan secara otomatis, buka Start > Run. Pada kotak run ketikkan D:\autorun.exe (dimana D: mewakilkan huruf pada CD-ROM drive Anda) dan klik OK.
- **• Pengguna Mac:** Masukkan CD instalasi. Pada desktop, buka CD drive, klik dua kali pada data SetupWizard, tunggu sekitar 20-30 detik dan ikuti instruksi.

# **MEMULAI mydlink**

mydlink adalah layanan berbasis web yang memungkinkan Anda untuk melihat dan mengontrol perangkat mydlink Anda melalui komputer yang terhubung ke Internet. Jika Anda memiliki kamera yang terhubung ke akun mydlink Anda, maka Anda akan dapat melihat tampilan langsung melalui situs mydlink. Ikuti petunjuk di bawah ini untuk mengakses akun mydlink Anda.

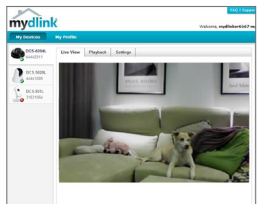

- Buka web browser pada komputer yang terhubung ke Internet.
- Ketik http://www.mydlink.com di address bar dan tekan Enter.
- Masuk menggunakan akun mydlink Anda.
- Dari tampilan awal, Anda akan dapat melihat semua perangkat yang telah dikaitkan dengan akun mydlink Anda.
- Pastikan bahwa browser anda mendukung Java serta ActiveX dan pastikan bahwa fitur ini telah dipasang dan diaktifkan.
- Windows tidak memiliki Java yang terinstal secara default. Anda dapat mendownload versi terbaru dari **http://www.java.com**
- 40<br> **EXERCISE AND SERVIDE CONSIDERED**<br> **EXERCISE AND SURVEY CONSIDERED CONSIDERATIVE CONSIDERATIVE CONSIDERATIVE CONSIDERATIVE CONSIDERATIVE CONSIDERATIVE CONSIDERATIVE CONSIDERATIVE CONSIDERATIVE CONSIDERATIVE CONSIDERAT** • Dalam Mac OS X 10.7.x, applet Java dinonaktifkan secara default. Untuk mengaktifkan Java applet, klik **Finder > Applications > Utilities > Java Preferences** dan periksa serta centang opsi **Enable applet plug-in and Web Start applications**
	- $\cdot$  ActiveX® controls di IE akan menginstal secara otomatis jika diperlukan. Kami menyarankan agar Anda memastikan bahwa Anda telah mengaktifkan opsi terkait di **Tools > Internet Options > Security > Custom Level**.

# **MEMASANG KAMERA**

Silahkan mengacu ke langkah dibawah ini untuk membantu Anda memasang kamera. Kami menyarankan agar Anda mengkonfigurasi kamera terlebih dahulu sebelum memasang kamera.

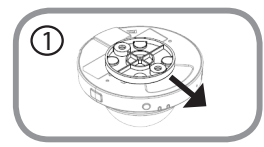

### **Langkah 1:**

Kamera harus dipisahkan dari dasarnya untuk membuka lubang pada dasar kamera. Lepaskan kepala kamera dari dasar kamera dengan cara menahan erat kamera dengan logo D-Link menghadap Anda kemudian geser dasar ke arah Anda.

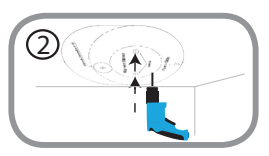

# 3

### **Langkah 2:**

Tempatkan stiker keselarasan untuk pemasangan dasar di mana Anda ingin memposisikan kamera. Tergantung pada bahan dinding atau langit-langit, gunakan alat yang tepat untuk mengebor dua lubang di mana Anda menempatkan stiker keselarasan. Jika dinding terbuat dari beton, bor lubang pertama, kemudian masukkan plastik jangkar untuk mendukung sekrup.

### **Langkah 3:**

Tempatkan dasar pemasangan di atas lubang yang ada di dinding. Pastikan Anda menyelaraskan lubang dasar pemasangan dengan lubang-lubang di dinding. Gunakan sekrup yang disediakan untuk melampirkan dasar pemasangan ke permukaan dinding.

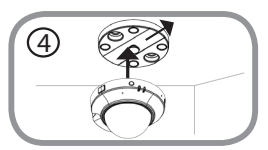

### **Langkah 4:**

Dengan D-Link logo menghadap ke arah Anda, pasang kembali kamera ke mounting plate dengan menggeser kamera ke arah Anda sampai terkunci pada posisinya.

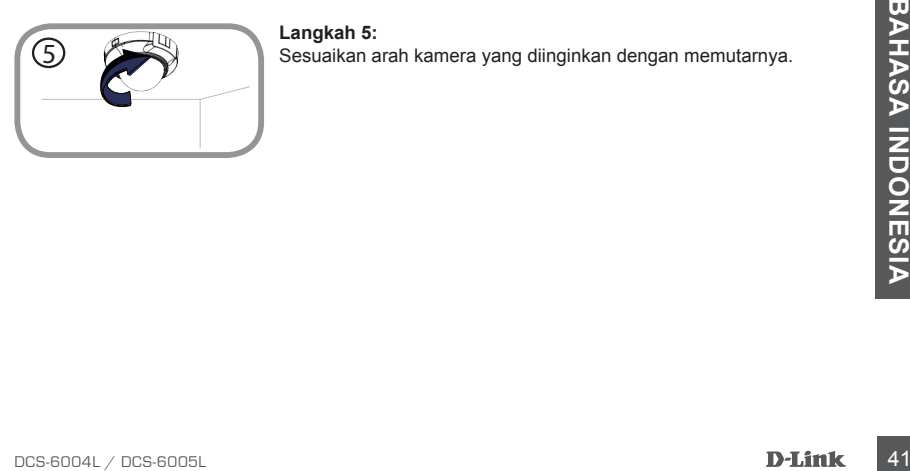

### **Langkah 5:**

Sesuaikan arah kamera yang diinginkan dengan memutarnya.

# **MENGATUR SUDUT PANDANG**

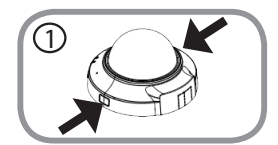

2

### **Langkah 1:**

Rumahan kamera perlu dipisahkan dari dasar kamera untuk mengekspos sekrup yang digunakan guna mengatur sudut pandang. Keluarkan perumahan kamera dari dasar kamera dengan menekan tombol pelepas perumahan di kedua sisi kamera.

### **Langkah 2:**

Angkat rumahan kamera keatas dari dasar kamera bila perumahan telah dilepas.

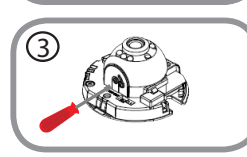

### **Langkah 3:**

Gunakan obeng kepala philips untuk melonggarkan sekrup penahan yang digunakan untuk mengamankan sudut pandang lensa kamera.

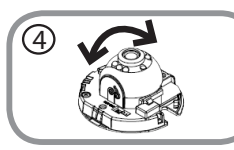

### **Langkah 4:**

Secara manual atur sudut pandang sesuai dengan lokasi yang Anda inginkan.

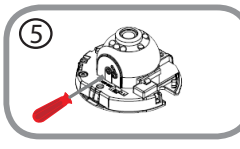

### **Langkah 5:**

Gunakan obeng kepala philips untuk mengencangkan sekrup penahan yang digunakan untuk mengamankan sudut pandang lensa kamera.

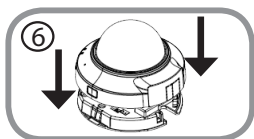

### **Langkah 6:**

Examples and Strangkah S.<br>
Pasang kembali rumahan kamera dengan menyejajarkan rumahan<br>
sehingga lubang akses pada rumahan sejajar dengan lubang akses<br>
pada dasar kamera.<br>
terkunci kembali ke dasar kamera.<br> **BAHASA INDONESI** Pasang kembali rumahan kamera dengan menyejajarkan rumahan sehingga lubang akses pada rumahan sejajar dengan lubang akses pada dasar kamera. Dengan keras tekan sampai rumahan kamera terkunci kembali ke dasar kamera.

# **PENANGANAN MASALAH**

MASALAH PADA PENGATURAN DAN KONFIGURASI

### **1. BAGAIMANA CARA SAYA MENGHUBUNGKAN KAMERA DENGAN MENGGUNAKAN WPS? (HANYA PADA DCS-6005L)**

Kami menyarankan agar Anda menggunakan metode "Zero Configuration" atau "Setup Wizard" yang telah dijelaskan sebelumnya dalam panduan ini, karena mereka secara otomatis akan mengkonfigurasi kamera Anda untuk jaringan nirkabel Anda.

Jika Anda ingin menggunakan WPS untuk menghubungkan kamera Anda, ikuti langkah berikut:

- Tekan dan tahan tombol WPS pada bagian belakang kamera selama 5 detik. Status WPS LED akan berkedip biru.
- Tekan tombol WPS pada router nirkabel atau AP Anda dalam waktu 60 detik. Pada beberapa router, Anda mungkin perlu untuk login ke antarmuka web dan kemudian klik tombol pada layar untuk mengaktifkan fitur WPS. Jika Anda tidak yakin di mana tombol WPS pada router atau AP Anda, silakan lihat manual pengguna router anda.

### DUKUNGAN TEKNIS

Update perangkat lunak dan dokumentasi pengguna dapat diperoleh pada situs web D-Link. Dukungan Teknis untuk pelanggan:

### **Dukungan Teknis D-Link melalui telepon:**

Tel: +62-21-5731610

### **Dukungan Teknis D-Link melalui Internet:**

Email : support@dlink.co.id Website : http://support.dlink.co.id

### NOTES

### NOTES

### NOTES

### WIRELESS NETWORK REMINDER

Wireless Network Name (SSID)

Wireless Network Password

Ver. 1.00(DI) 2013/12/17 a11633L1UD02